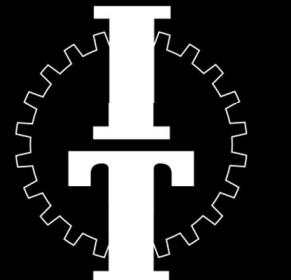

# INTERTECHNO SELECTION

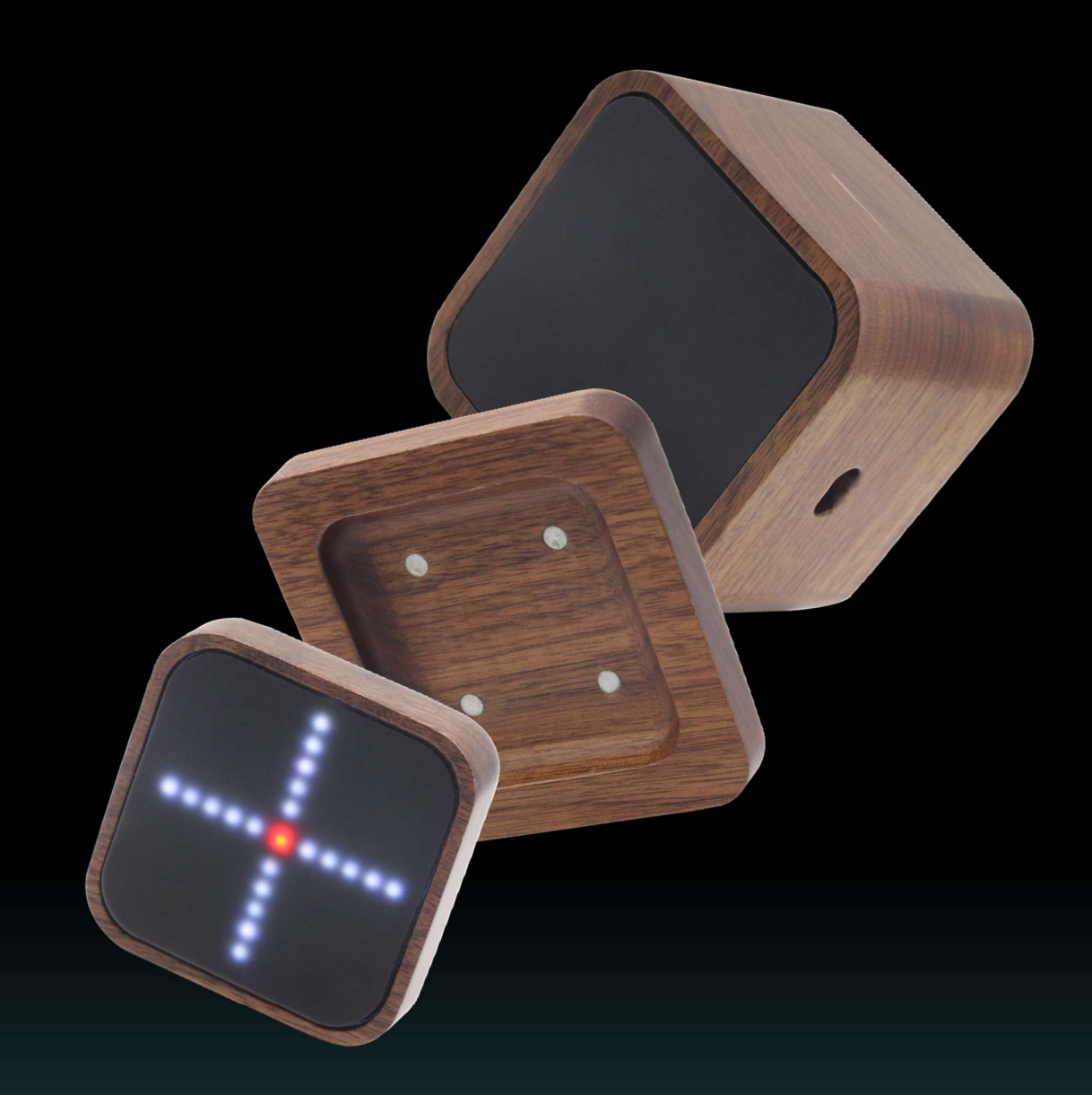

# BEDIENUNGSANLEITUNG **DEUTSCH**

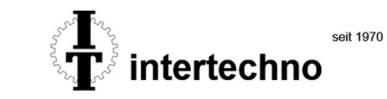

# **INHALTSVERZEICHNIS**

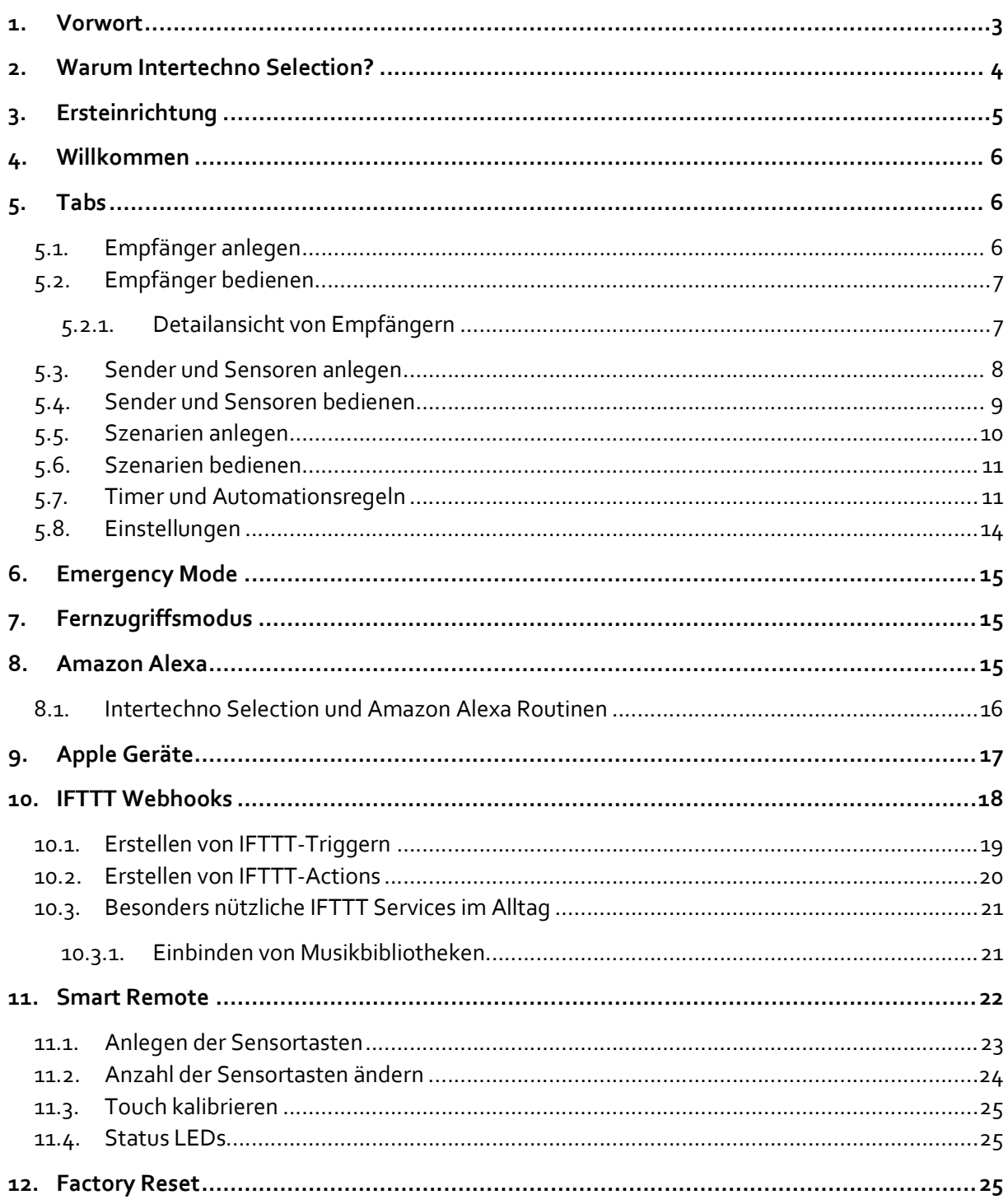

**ntertechno** 

# <u>1. VORWORT</u>

Vielen Dank, dass Sie sich für ein Produkt aus dem Hause intertechno entschieden haben. Wir versprechen, dass Sie mit intertechno Selection viel Freude an Ihrem neuen Smart Home haben werden und ungeahnten Komfort, sowie ein enormes Leistungsspektrum genießen werden.

intertechno steht seit jeher für Qualität, Langlebigkeit und für die einfache Installation und Konfiguration der Komponenten.

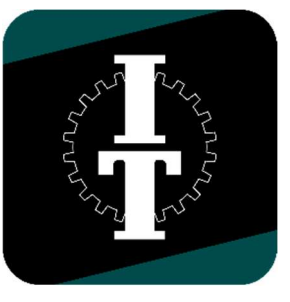

Das Ziel von intertechno Selection ist es, neben dem durchdachten Funktionskonzept auf hohem technischem Niveau, auch Ästhetik, Haptik und Optik als Schlüsselkomponenten des Produktes zu betrachten.

Die wertige Elektronik ist gebettet in einem exzellent verarbeiteten Walnussholz-Gehäuse, sodass das Motto "Natur trifft IoT" bedient wird.

Für Fragen oder Hilfstellungen zu intertechno Selection schreiben Sie uns bitte an selection@intertechno.at oder info@intertechno.at

### Konformitätserklärung/Declaration of Conformity- www.intertechno.at/CE

Zugelassen für den Betrieb in allen Ländern der EU sowie der Schweiz und Norwegen.

Hiermit erklärt intertechno, dass das Gerät GK-100 und PP-100in Übereinstimmung mit den grundlegenden Anforderungen und den übrigen einschlägigen Bestimmungen der Richtlinie 2014/53/EU entspricht.

Hereby, intertechno declares that GK-100 and PP-100 is in complaince with the essential requirements and other relevant provisions of directive 2014/53/EU

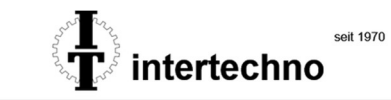

# **WARUM INTERTECHNO SELECTION?**

Der Smart Home Markt ist extrem fluktuierend. Ein heute gesetzter Standardkann morgen bereits veraltet sein.

#### Wir möchten unseren Kundinnen und Kunden Beständigkeit bieten.

Aus diesem Grund beschäftigt sich Intertechno seit 1995 mit der Thematik der Hausautomatisierung. Zu dieser Zeit, gab es den Begriff Smart Home noch überhaupt nicht. Unser Ziel war es schlicht, Leuchten, Lampen, Antriebe und Elektrogeräte aller Art aus der Ferne zu schalten – und um nichts anderes geht es auch heutzutage im Smart Home Sektor, lediglich erweitert um WENN-DANN-SONST Beziehungen oder der Kompatibilität zu Geräten oder Services von Fremdherstellern.

All unsere Produkte sind seit 1995 kompatibel, d.h. ein 1995 erworbener Empfänger kann heute mittels Amazon Alexa, über Apple Geräte, IFTTT oder weltweit per App bedient werden. Das nennen wir Nachhaltigkeit!

Wir konnten ein beeindruckend hohes Sortiment an Empfängern für unterschiedliche Arten von Lasten und Leistungen entwickeln, genauso für Sensoren im In- aber auch Outdoorbereich.

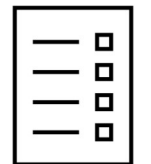

### Beeindruckender Leistungsumfang

Durch die Integration von IFTTT Webhooks, Amazon Alexa und Apple Geräten eröffnet sich ein nie dagewesenes Leistungsspektrum. Dies wird vervollständigt mit der Integration von klimatischen Automationsregeln

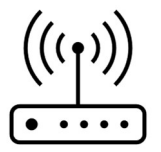

### Beeindruckendes Sortiment

Wir verfügen über das größte Sortiment an Empfängern europaweit. Einige unserer Produkte sind weltweit patentiert, z.B.die 2-Draht-Technik, um jeden bestehenden Lichtschalter smart zu machen und das völlig ohne Anschluss des Neutralleiters

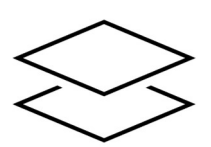

### Beeindruckend edles Design

Der einmaligen Funktionalität unserer Produkte, wird nun auch ein edles Design verliehen und das sowohl hinsichtlich App, aber auch hinsichtlich der Haptik, Optik und Ästhetik von intertechno Selection

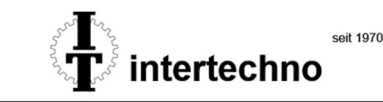

# **ERSTEINRICHTUNG**

Die Ersteinrichtung von intertechno Selection bedarf nur weniger Minuten. Scannen Sie den QR-Code und sehen sich das Quick-Start Video an:

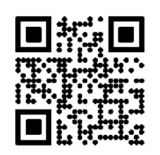

Laden Sie sich die gratis intertechno Selection App im AppStore oder auf Google Play herunter:

Пľ

Stellen Sie sicher, dass Ihr Smartphone bzw. Tablet mit dem Netzwerk verbunden ist, mit welchen Sie intertechno Selection verbinden wollen und erteilen Sie alle erforderlichen App-Berechtigungen.

- # Schließen Sie die Smart Home Zentrale mittels des mitgelieferten USB-C Kabels an die Spannungsversorgung an
- # Die Status LED der Smart Home Zentrale färbt sich pulsierend grün und magenta
- # Öffnen Sie die intertechno Selection App
- # Klicken Sie auf "Neue Zentrale"
- # Die App verbindet sich nun mittels **BLE-Technologie** direkt mit der Smart Home Zentrale
- # Geben Sie den gewünschten Konfigurationsnamen, die SSID Ihres W-LAN Routers und das W-LAN Passwort des W-LAN Routers ein

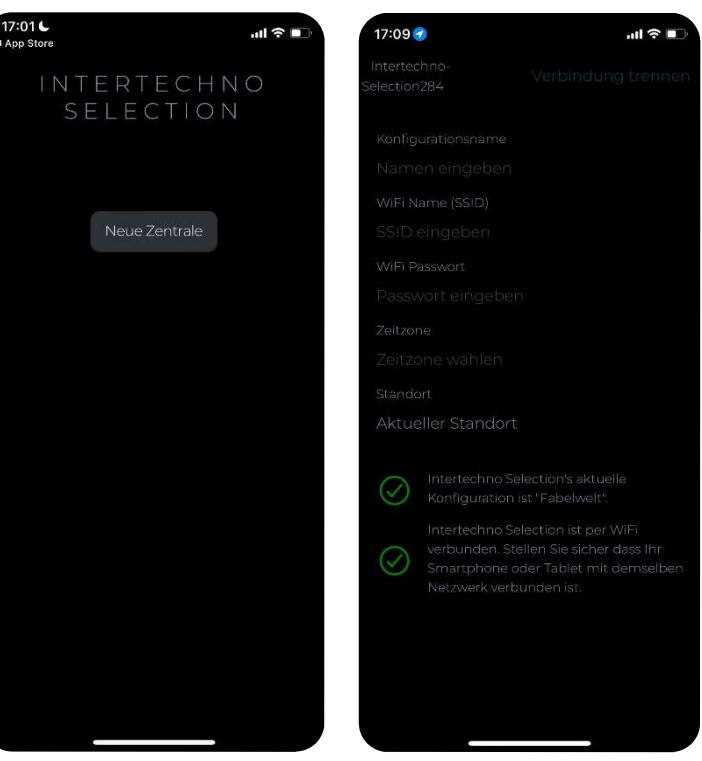

- # Wählen Sie die passende Zeitzone aus und klicken auf "Aktueller Standort" (dadurch wird der Standort für die Wetterdaten festgelegt)
- # Nachdem Sie alle Daten vollständig eingegeben haben erscheint der Button "Konfigurieren". Klicken Sie bitte auf den Button um die Ersteinrichtung abzuschließen

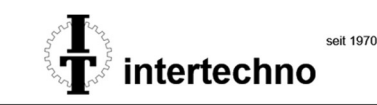

# WILLKOMMEN

Bei erfolgreicher Ersteinrichtung gelangen Sie nun zum Willkommens-Screen von intertechno Selection. Dies ist eines der zentralen Elemente Ihres neuen Smart Homes, auf welchen wir besonders stolz sind, da hier bequem und intuitiv zwischen Szenarien hin- und hergeschaltet werden kann.

#### **TABS** 5

Die intertechno Selection App legt hohen Wert auf ein ansprechendes Design. Alle notwendigen Funktionen sind in nur 4 Tabs zu finden:

- # Szenarien
- # Geräte
- # Automationen
- # Einstellungen

### 5.1. EMPFÄNGER ANLEGEN

Wechseln Sie zum Tab "Geräte". Bei Ersteinrichtung klicken Sie zum Anlegen Ihres ersten Geräts auf das grüne "+" in der Mitte des Screens. Alternativ klicken Sie auf **und** und wählen im Anschluss aus folgenden Optionen:

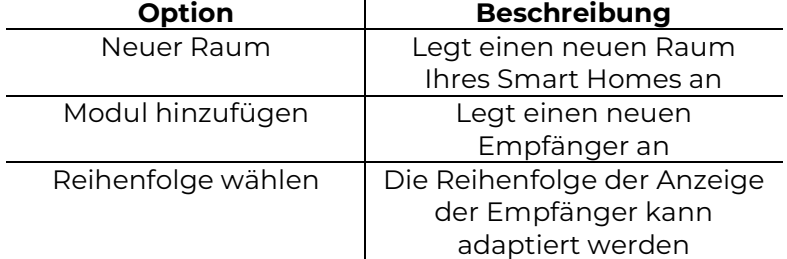

- # Geben Sie einen Namen für Ihren Empfänger an
- # Wählen Sie die passende Type aus (EIN/AUS, Jalousie, Dimmer, Gong)
- # Wählen Sie den Raum, in welchem sich der Empfänger befindet oder legen Sie einen neuen Raum an
- # Wählen Sie ein passendes Symbolbild
- # Führen Sie das Pairing durch. Es kann zwischen 3 Möglichkeiten des Pairings gewählt werden:

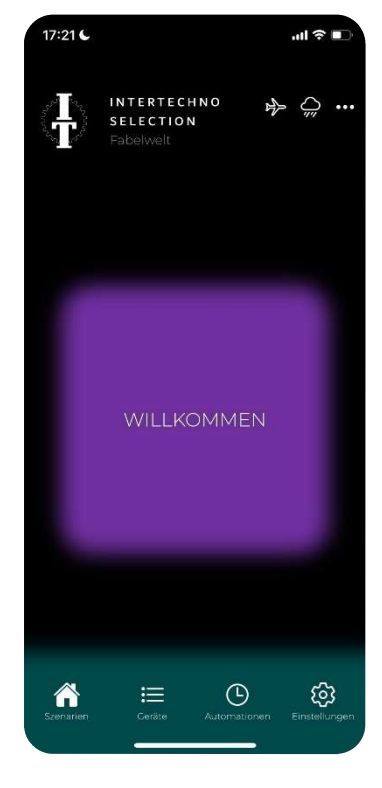

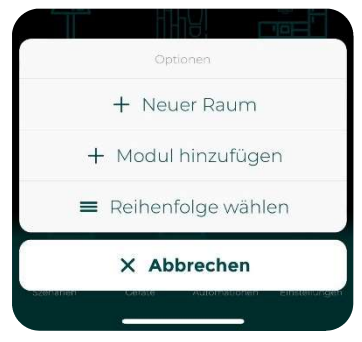

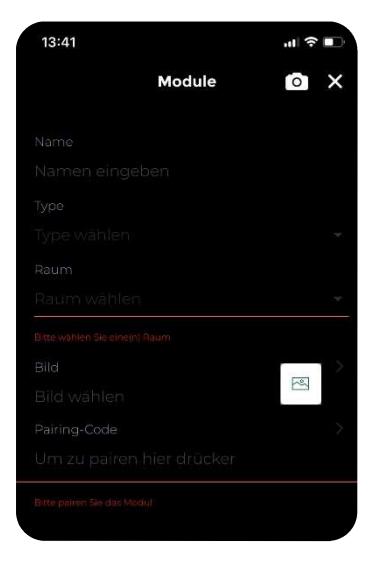

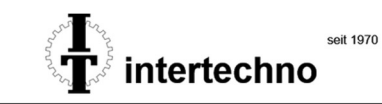

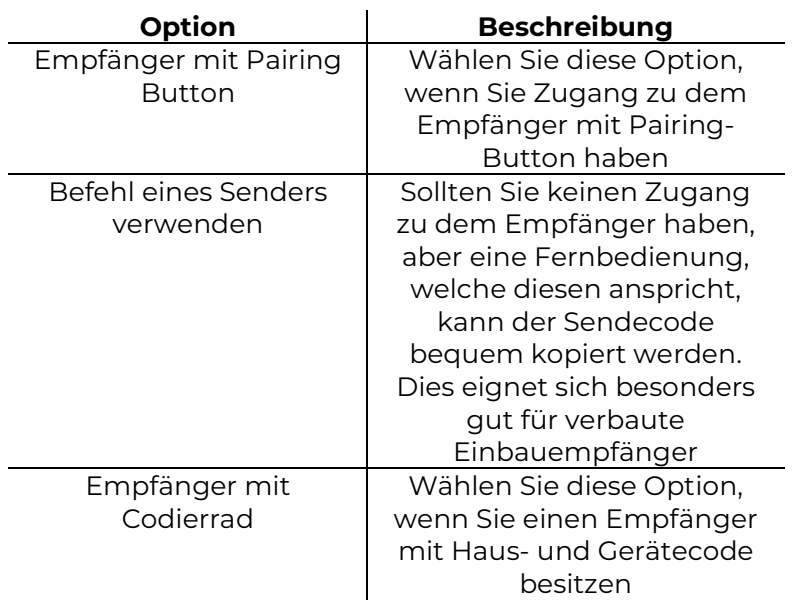

### 5.2. EMPFÄNGER BEDIENEN

Das Schalten von Empfängern funktioniert bei intertechno Selection besonders einfach:

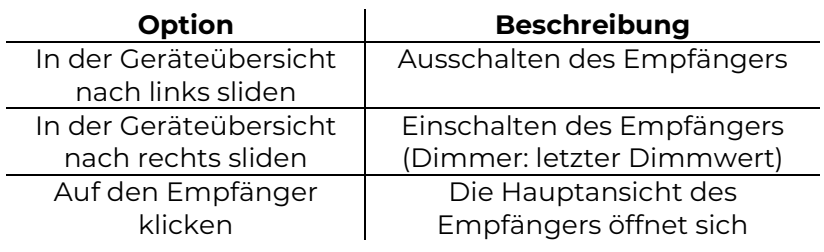

### 5.2.1. DETAILANSICHT VON EMPFÄNGERN

Je nach Gerätetype, unterscheidet sich die Anzeige.

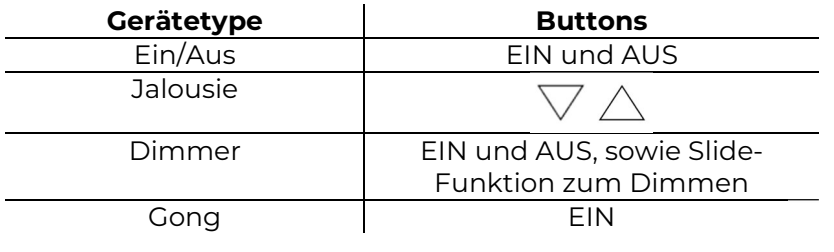

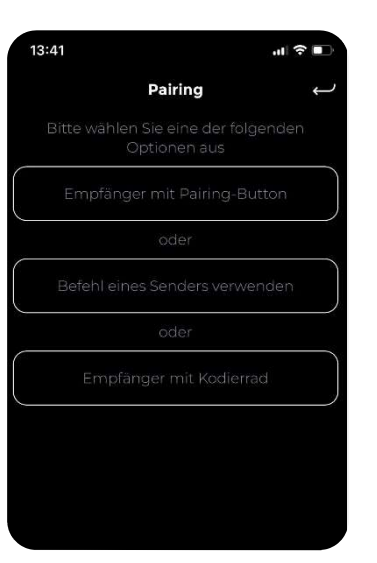

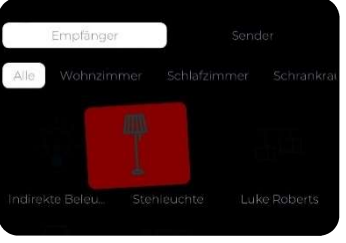

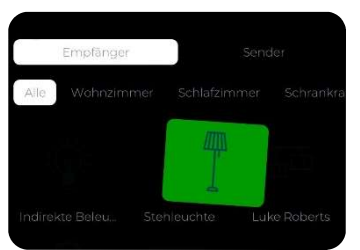

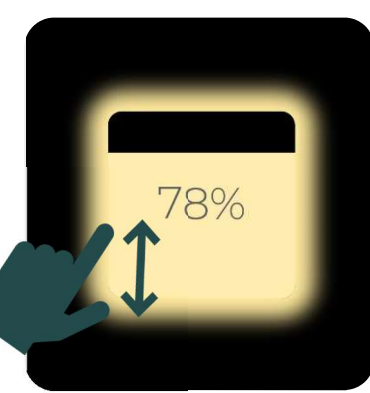

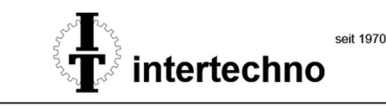

- # Im Falle, dass Sie die Richtungspfeile bei der Gerätetype "Jalousie" invertieren möchten, so drücken Sie lange auf einen der Richtungspfeile.
- # Ein Pop-Up Fenster erscheint
- # Drücken Sie auf Invertieren

Die veränderte Anzeige wird lokal auf dem Smartphone gespeichert. Wenn die Konfiguration von mehreren Smartphones aus bedient wird, so muss die Anzeige auf jedem Smartphone invertiert werden

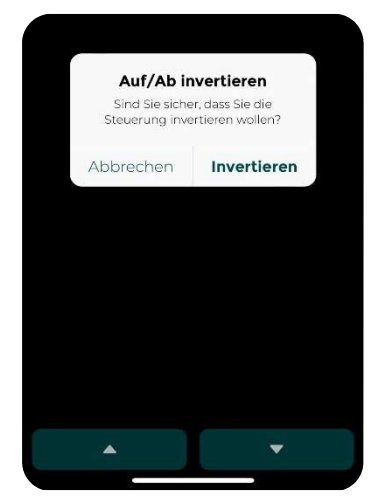

### 5.3. SENDER UND SENSOREN ANLEGEN

Wechseln Sie zum Tab "Geräte". Bei Ersteinrichtung klicken Sie zum Anlegen Ihres ersten

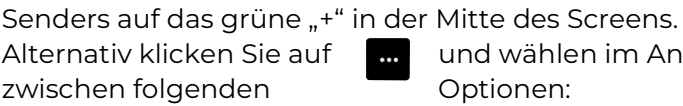

uf **klichen** und wählen im Anschluss

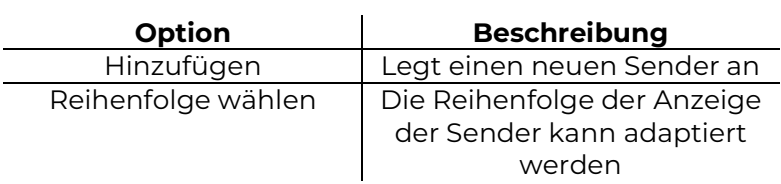

- # Geben Sie einen Namen für Ihren Sender an
- # Wählen Sie die passende Type aus (Wandsender, Handsender, Magnetschalter, Bewegungsmelder)
- # Wählen Sie aus, ob der Sender ein Szenario oder mehrere Emfpänger schalten soll
- # Im Falle, dass Sie Emfpänger schalten möchten, so können Sie zwischen den angeführten Optionen wählen
- # Durch klicken auf kann ein neuer Empfänger hinzugefügt werden oder Delay Zeiten eingestellt werden.

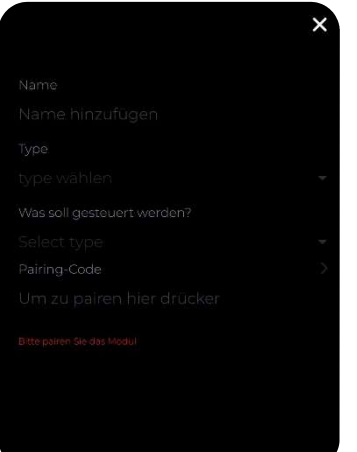

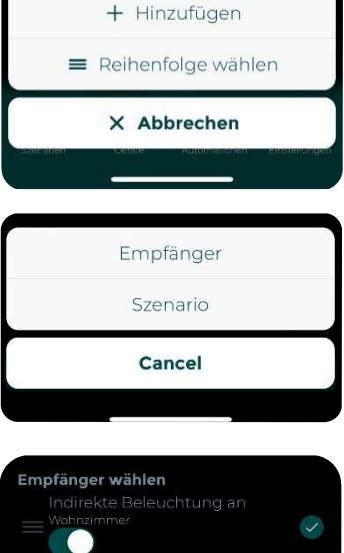

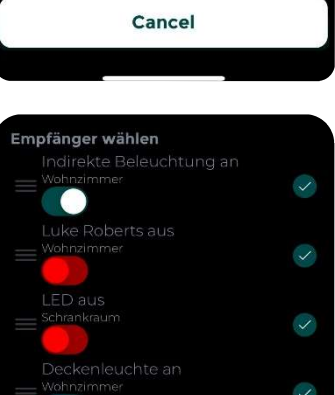

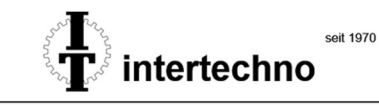

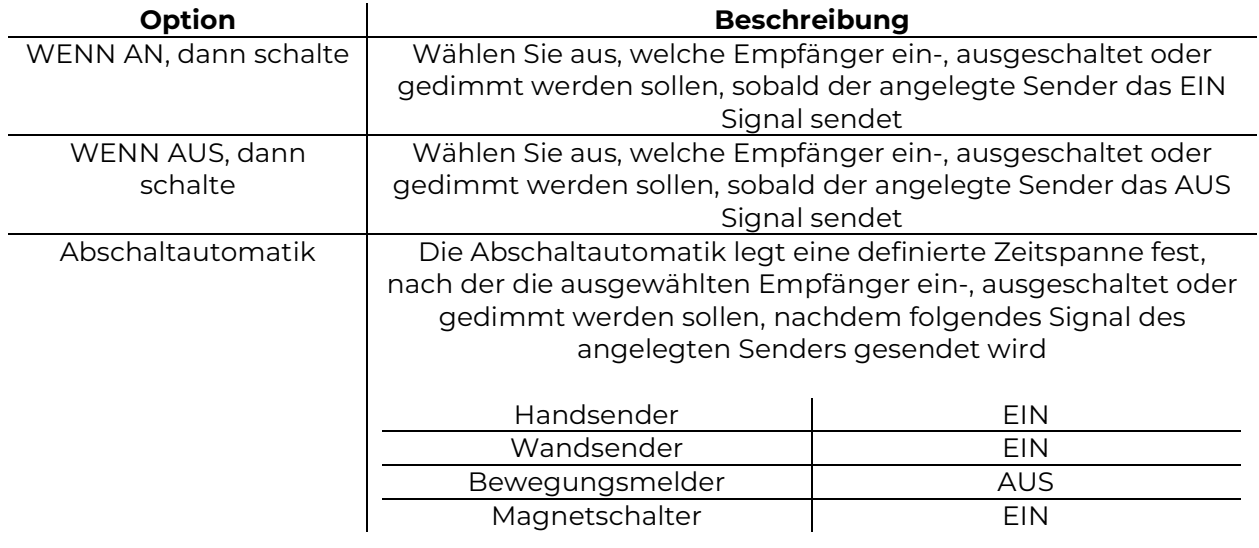

Die eingestellte Zeitspanne für die Abschaltautomatik wird bei Bewegungsmeldern zu der direkt am Gerät eingestellten Zeit dazu addiert, z.B. wenn am Gerät 1 Minuten eingestellt ist und in der App auch 1 Minuten, so wird nach 2 Minuten geschaltet.

### 5.4. SENDER UND SENSOREN BEDIENEN

Die erstellten Sender und Sensoren sind nun mit intertechno Selection gekoppelt. Wenn sie ausgelöst werden, schaltet intertechno Selection in der zuvor eingestellten Sender Schaltreihenfolge entweder Empfänger oder ein Szenario.

Die Funktion von Sendern und Sensoren kann bequem per App zentral aktiviert oder deaktiviert werden. Sliden Sie hierzu einfach nach links oder rechts.

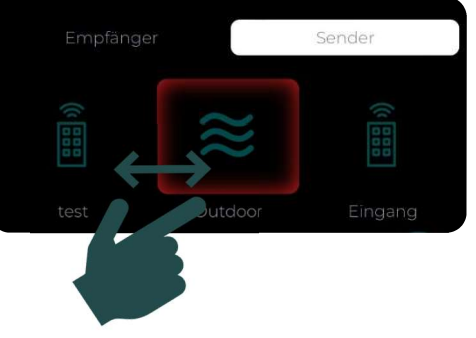

### Ein Sender oder Sensor schaltet ein Szenario

Durch das EIN-Signal wird es aktiviert. Das AUS-Signal schaltet in diesem Fall immer das Standard-Szenario "Willkommen" ein und resettet somit alle etwaig veränderten Eigenschaften von Sendern und Sensoren.

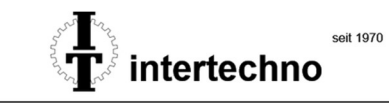

### 5.5. SZENARIEN ANLEGEN

Herzstück von intertechno Selection sind Szenarien. Das Anlegen von Szenarien ermöglicht:

- # Das definierte Ein-, Ausschalten oder Dimmen von Einzelempfängern, inkl. Delay **Möglichkeit**
- # Adaptieren der Eigenschaften von Sendern oder Sensoren innerhalb des jeweiligen **Szenarios**

Wechseln Sie zum Tab "Szenarien". klicken Sie auf **und wählen im Anschluss** zwischen folgenden Optionen:

+ Hinzufügen Reihenfolge wählen

X Abbrechen

 $\overline{\mathbf{x}}$ 

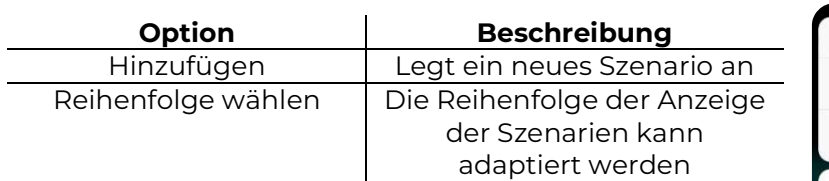

- # Geben Sie einen Namen für das Szenario an
- # Wählen sie die gewünschten Empfänger aus, welche ein-, ausgeschaltet oder gedimmt werden sollen
- # Durch klicken auf **kann** ein neuer Empfänger hinzugefügt werden oder Delay Zeiten eingestellt werden
- # Adaptieren Sie die Eigenschaften von Sendern oder Sensoren, solange das Szenario aktiv ist
- # Wählen sie eine Szenarienfarbe aus und die Helligkeit der Status LED der Smart Home Zentrale

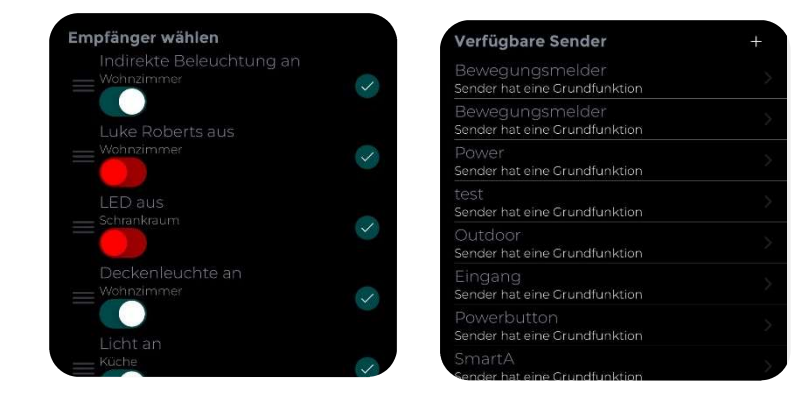

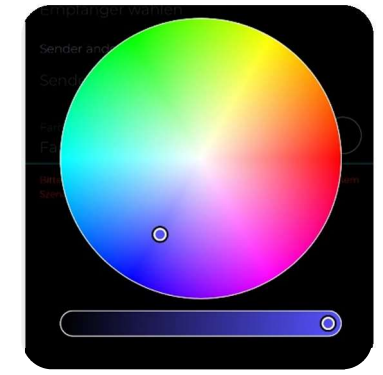

Nutzen Sie Funktion Sender ändern, um das Maximum aus Ihren Sendern oder Sensoren herauszuholen. Ein Magnetschalter kann beispielsweise untertags die Terrassenbeleuchtung schalten, ab 22:00 Uhr fungiert er jedoch als Einbruchschutz. Sobald dann die Terrassentüre geöffnet wird, schalten sich alle Lichter ein und die Jalousien werden nach oben gefahren.

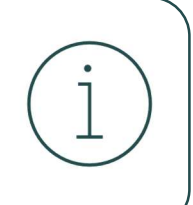

Ein weiteres Beispiel der Funktion Sender ändern ist der Einsatz von Bewegungsmelder. Untertags sollen Flur- und WC Beleuchtung beim Vorbeigehen 100% Dimmwert der Beleuchtung auslösen. In der Nacht soll die Flurbeleuchtung aber entweder gänzlich ausgeschaltet bleiben oder auf 20% Dimmwert gedeckelt sein.

Nutzen Sie die Funktion Sender ändern um mit nur einem Klick zwischen 2 Szenarien hin- und her zuschalten, z.B. stellen Sie standardmäßig ein, dass Ihr Powerbutton das "Untertags" Szenario auslöst. Im Szenario "Untertags" ändern Sie die Funktion des Senders, damit er das Szenario "Alles Aus" auslöst.

### 5.6. SZENARIEN BEDIENEN

### Die Szenarienfarbe von App und Gerät immer synchronisiert

Die aktuelle Szenarienfarbe wird sowohl in der App, als auch direkt durch die indirekte Beleuchtung der Smart Home Zentrale angezeigt.

Durch sliden nach links oder rechts, kann zwischen Szenarien hin- und hergeschaltet werden. Bestätigen Sie das Aktivieren durch Drücken auf den jeweiligen Szenariennamen.

### 5.7. TIMER UND AUTOMATIONSREGELN

Mit intertechno Selection können einfache Timersteuerungen, aber auch komplexe Automationsregeln realisiert werden. Beides wird mittels desselben Tabs realisiert.

Wechseln Sie zum Tab "Automationen". Bei Ersteinrichtung klicken Sie zum Anlegen Ihres ersten Senders auf das grüne "+" in der Mitte des Screens. Alternativ klicken Sie auf und wählen im Anschluss folgenden Optionen:

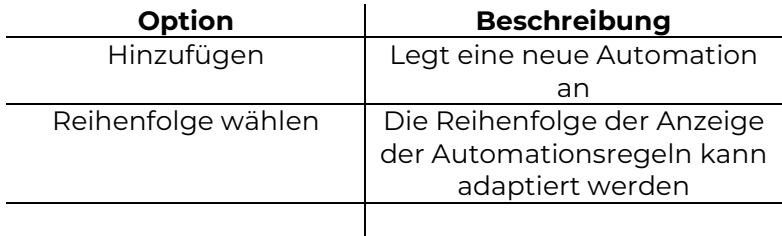

- # Geben Sie einen Namen für Ihre Automationsregel an
- # Entscheiden Sie an welchen Wochentagen die Automationsregel wiedeholt werden soll
- # Erstellen Sie die Bedinung/en

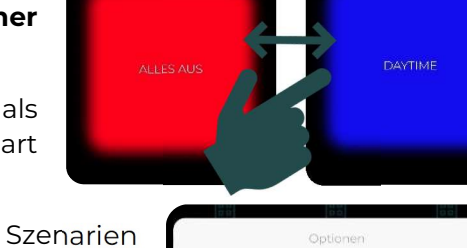

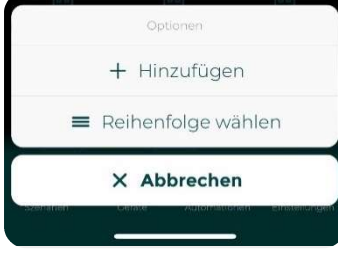

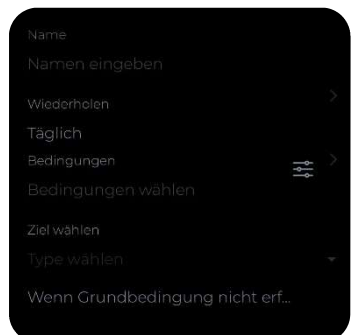

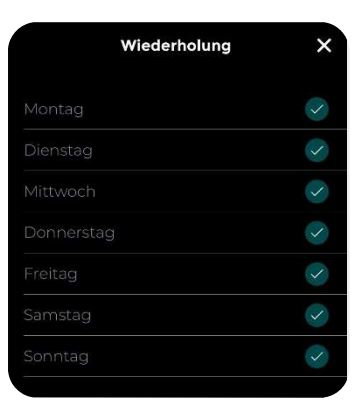

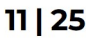

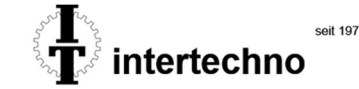

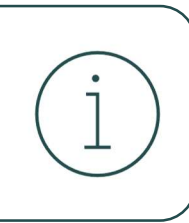

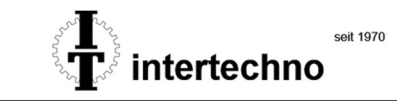

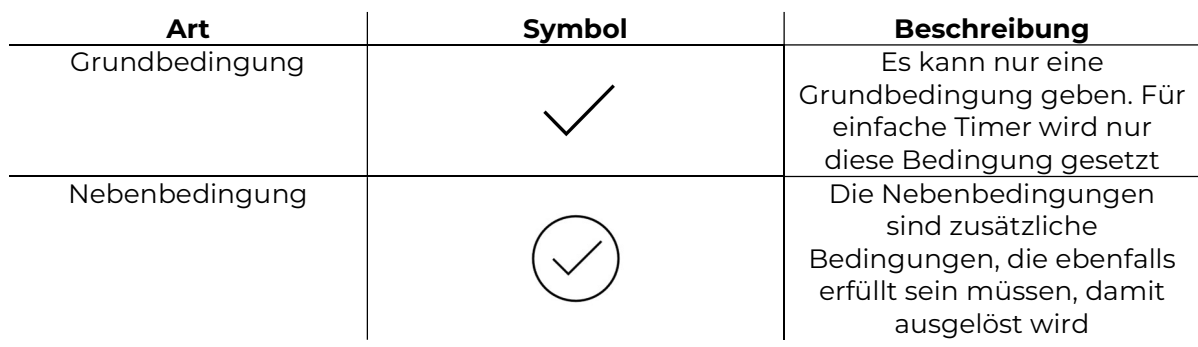

# Generell muss zwischen 2 Arten von Bedingungen unterschieden werden:

Folgende Trigger können als einzelne Grundbedingung eingestellt werden oder durch Setzen von Nebenbedingungen beliebig verknüpft werden:

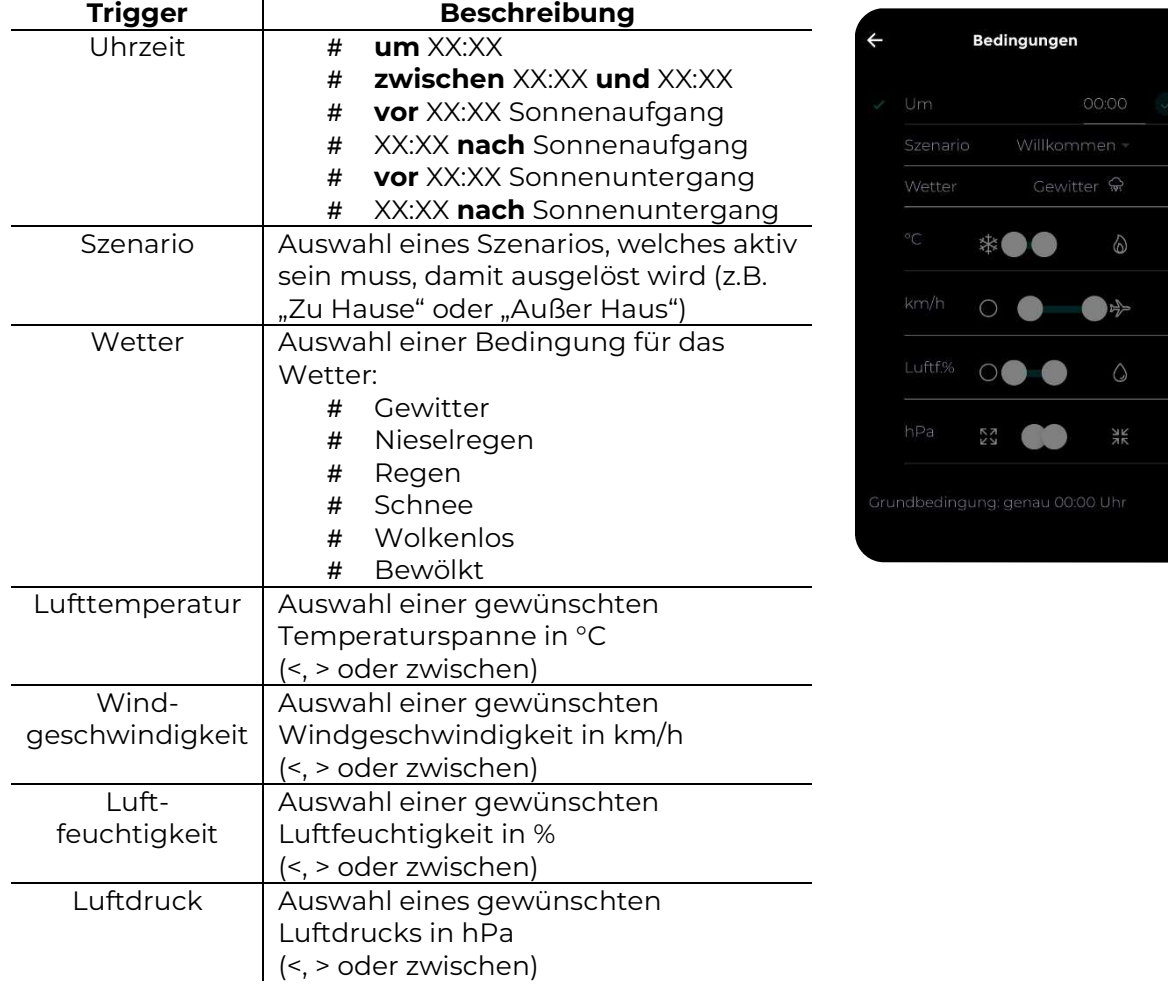

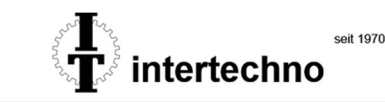

- # Wählen Sie nun, ob bei Auslösen der Automationsregel ein oder mehere Empfänger geschaltet werden sollen oder ein Szenario
- # Im Falle, dass Sie Emfpänger schalten möchten, so können Sie zwischen den unten angeführten Optionen wählen
- # Durch Klicken auf **kann ein neuer Empfänger** hinzugefügt oder Delay Zeiten eingestellt werden
- # Optional kann die Checkbox "Wenn Grundbedingung nicht erfüllt ist" angewählt werden. Hier wird festgelegt, was pasieren soll, wenn die Grundbedingung nicht erfüllt ist, aber alle Nebenbedingungen schon. Im Anschluss kann erneut ausgewählt werden ob ein oder mehere Empfänger geschaltet werden sollen oder ein Szenario

Für eine einfache Timersteuerung wählen Sie einfach die gewünschte Uhrzeit als Grundbedingung aus und ignorieren alle anderen Möglichkeiten.

Erstellen Sie Smart Weather Automationsregeln, z.B. damit Ihre Raffstores einfahren, sobald die Windgeschwindigkeit 30km/h übersteigt, es bereits gewittrig ist und Sie nicht zu Hause sind (Szenario "Nicht zu Hause" wird mittels IFTTT Webhook Location Service aktiviert), jedoch nur am Wochenende.

Erstellen Sie **Smart Lighting Automationsregeln**, z.B. um Energie zu sparen. Angenommen Ihr Szenario "Zu Hause" schaltet alle Deckenleuchten, die indirekte Beleuchtung und die Lieblingsplaylist (mittels IFTTT Webhook Zugriff auf Ihre Spotify Playlist) ein. Selbstverständlich möchten Sie nicht unnötige Lichtquellen eingeschaltet haben, wenn es strahlend sonnig ist.

Aus diesem Grund sollen die Deckenleuchten bei dem Wetter "sonnig" abgeschaltet werden. Erst wenn es **wieder wolkig** wird, sollen Sie wieder eingeschaltet werden (Nutzen Sie hierbei die Funktion "Wenn Grundbedingung nicht erfüllt")

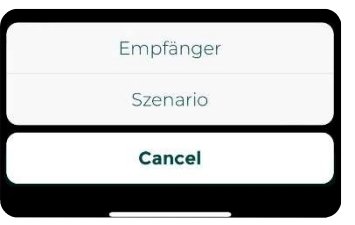

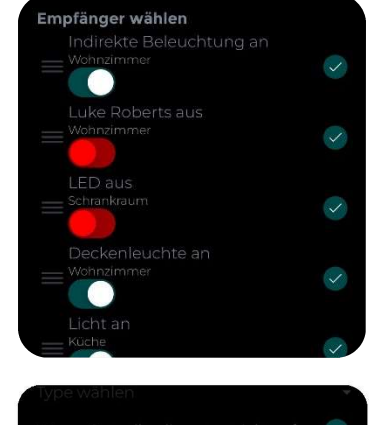

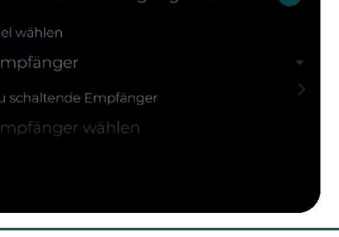

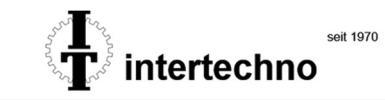

### 5.8. EINSTELLUNGEN

Im Tab "Einstellungen" kann zwischen folgenden Möglichkeiten gewählt werden:

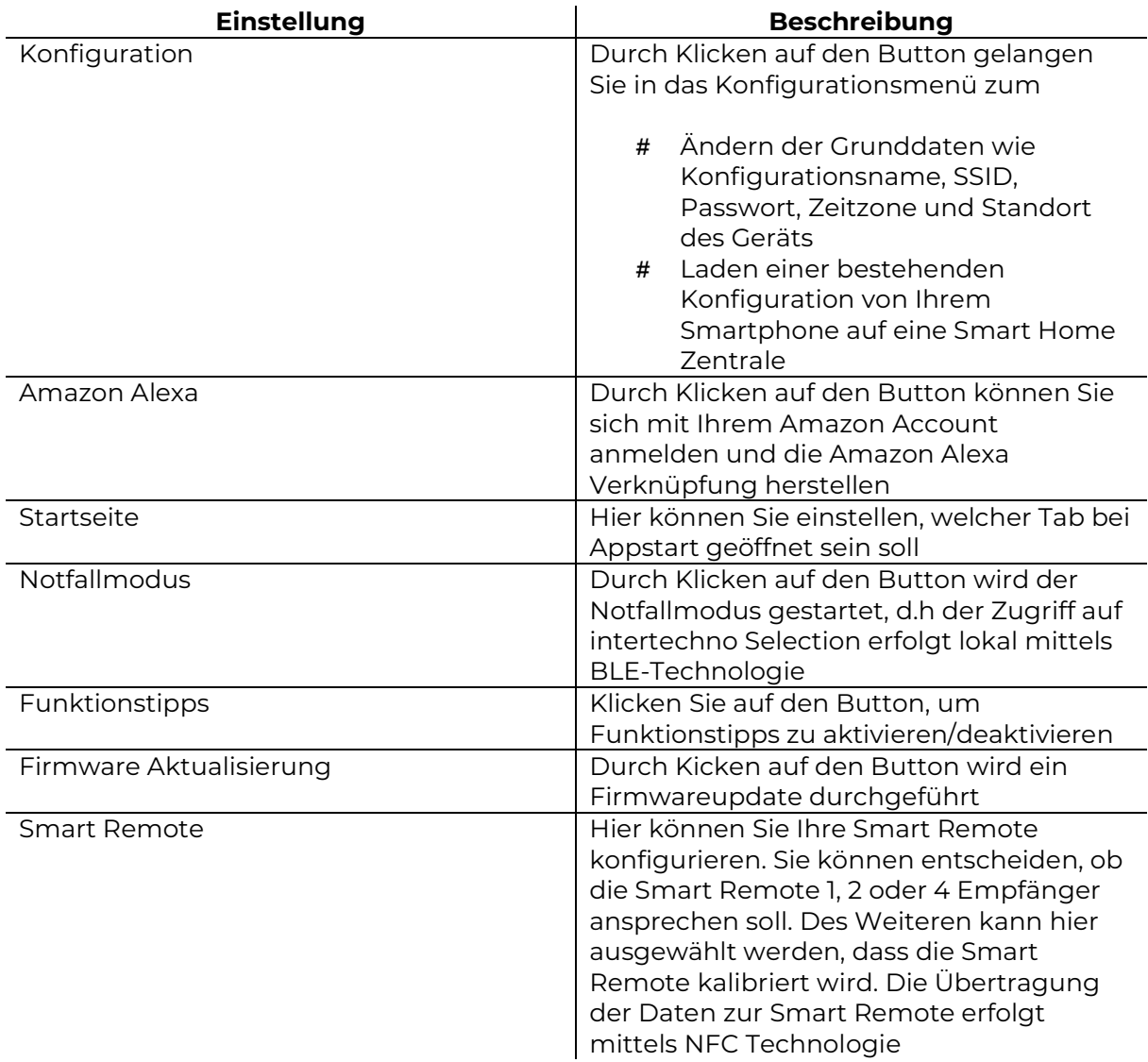

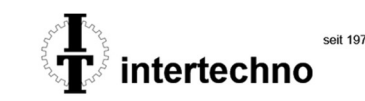

# 6. EMERGENCY MODE

Der Emergency Mode ist eine besonders ausgeklügelte Funktion von intertechno Selection. Das System ist auch bei Internet- und W-LAN Ausfall direkt ansprechbar. Selbstverständlich funktionieren auch alle Sender und Sensoren weiterhin.

Die Kommunikation mit der Smart Home Zentrale erfolgt dann mittels BLE-Technologie. Cloud Funktionen wie IFTTT Webhooks, Amazon Alexa oder Automationsregeln in Kombination mit klimatischen Bedingungen benötigen eine aktive Internetverbindung. Aus diesem Grund sind diese Funktionen im Emergency Mode nicht gegeben.

- # Klicken Sie auf "Notfallmodus"
- # Bestätigen Sie Ihre Eingabe
- # Im rechten oberen Bereich der App erscheint die Meldung **I**
- # Zum Beenden des Emergency Mode drücken Sie auf das Symbol !
- # Bestätigen Sie Ihre Eingabe

## **FERNZUGRIFFSMODUS**

Der Fernzugriffsmodus wird gestartet, sobald keine Verbindung mit intertechno Selection vorhanden ist. Sie erkennen dies rechts oben an einem sich drehendem grünen Kreis. Solange Sie sich im Fernzugriff befinden, können keine Einstellungen durchgeführt werden.

Sie haben im Fernzugriffsmodus Zugriff auf:

- # Alle Szenarien
- # Alle Einzelempfänger

<u>AMAZON ALEXA</u> 8.

Mittels intertechno Selection können Einzelempfänger, aber auch erstellte **Szenarien** bequem mittels Amazon Alexa angesprochen werden. Gehen Sie wie folgt vor:

- # Öffnen Sie die intertechno Selection App und wechseln zum Tab "Einstellungen"
- # Klicken Sie auf Amazon Account hinzufügen

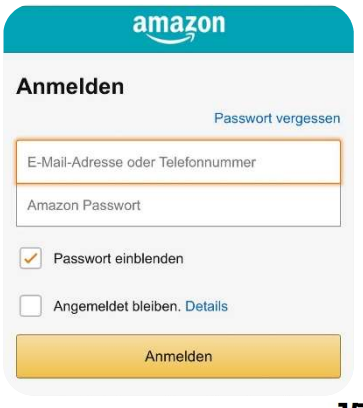

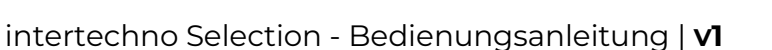

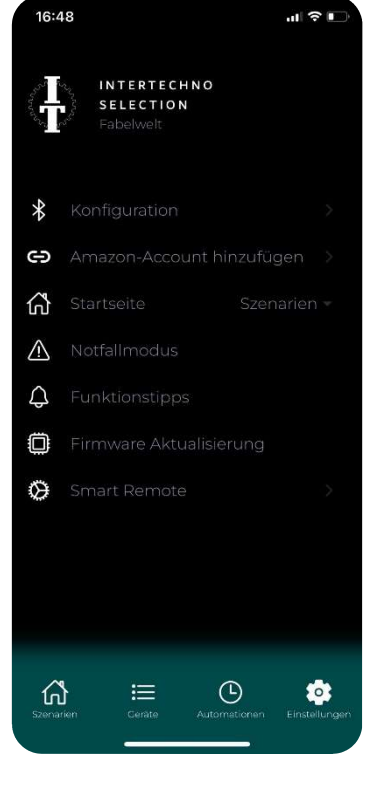

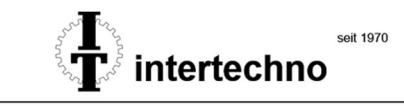

- # Aktivieren Sie den intertechno Selection Skill
- # Sagen Sie "Alexa, suche nach Smart Home Geräten" oder klicken Sie in der Amazon Alexa App auf "Geräte hinzufügen"  $\rightarrow$  "Sonstige"  $\rightarrow$  "Geräte suchen"

### Beispielphrasen:

"Alexa, schalte die Stehleuchte auf 50%"

"Alexa, schalte das Licht ein"

"Alexa, mach das Licht an"

"Alexa, schalte die Szene Sunset ein"

### 8.1. INTERTECHNO SELECTION UND AMAZON ALEXA ROUTINEN

Besonders interessant sind Schaltvorgänge im Rahmen von **Amazon Alexa Routinen**, da mit nur einem Sprachbefehl dutzende weitere Aktionen durchgeführt werden können. Das bedeutet, dass Sie mit nur einem Sprachbefehl, beispielsweise:

### "Alexa wir sind munter"

Ihre intertechno Produkte in den gewünschten Schaltzustand versetzen können und z.B. auch gleich auf Ihre Spotify oder Amazon Music Playlist zugreifen können. Alternativ können Sie auch festlegen, dass Sie Amazon Alexa mit einem selbstdefinierten Satz begrüßt.

- # Öffnen Sie die Amazon Alexa App
- # Klicken Sie auf Einstellungen
- # Klicken Sie auf Routinen
- # Klicken Sie auf das "+" und vergeben einen Routine Namen
- # Wählen Sie "Wenn folgendes passiert"  $\rightarrow$  "Stimme"
- # Definieren Sie einen Satz, z.B. "Alexa, wir sind munter"
- # Wählen Sie "Aktion hinzufügen"  $\rightarrow$  "Smart Home"
- # Legen Sie fest welche intertechno Produkte oder Szenen gesteuert werden sollen
- # Es können beliebige weitere Aktionen, wie z.B. das Abspielen des Lieblingslieds hinzugefügt werden

Die Funktion "Geräuscherfassung" kann ebenfalls praktikabel genutzt werden, um Ihr Zuhause in eine definierte Stimmung mittels intertechno Empfängern zu versetzen. Es stehen folgende Trigger in der Amazon Alexa App zur Verfügung:

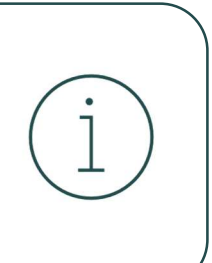

Weinendes Baby, Wassergeräusche, Hundegebell, Piepsende Haushaltsgeräte, Schnarchen, Husten

# 9. APPLE GERÄTE

Es ist möglich bis zu 16 intertechno Einzelempfänger für die Steuerung mittels Apple Geräten freizugeben.

### Diese Funktion befindet sich in der BETA-Test Phase und befindet sich aktuell in Entwicklung.

- # Klicken Sie lange auf den Empfänger, welchen Sie freigeben, möchten
- # Ein Auswahlfenster erscheint
- # Kreuzen Sie die gewünschten Empfänger an
- # Wechseln Sie zur Apple App "Home"
- # Klicken Sie auf "Gerät hinzufügen"
- # Klicken Sie auf "Weitere Optionen"
- # Klicken Sie auf "intertechno Selection"
- # Es erscheint die Meldung, dass es sich um ein nicht zertifiziertes Gerät handelt. Bestätigen Sie dies
- # Geben Sie den Verifizierungscode 27011992 ein

ACHTUNG: Beim erstmaligen Hinzufügen, kreuzen Sie bitte lediglich einen Empfänger an und testen im Anschluss, ob Sie diesen mittels Apple Geräten bedienen können! Wenn Sie mehrere ankreuzen, wird die Kopplung in der BETA-Test Version fehlschlagen.

ACHTUNG: Wenn Sie alle intertechno Empfänger in der Apple App "Home" löschen sollten, so können diese erst nach vorherigem Factory Reset von intertechno Selection wieder hinzugefügt werden!

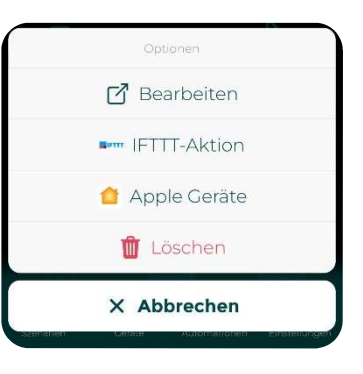

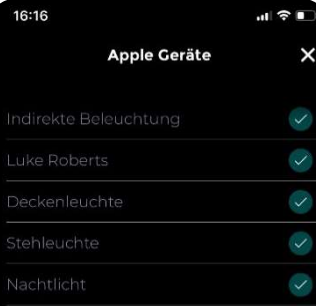

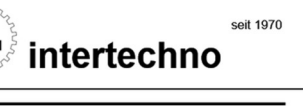

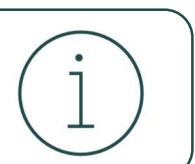

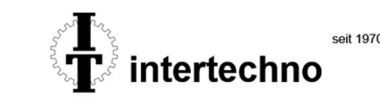

# **10. IFTTT WEBHOOKS**

IFTTT ist ein mächtiges Tool, mit welchem Sie Geräte und Services von hunderten Herstellern verknüpfen können. Zu den unterstützten Diensten zählen zum Beispiel:

- # Spotify
- # Philips Hue
- # Gardena
- # Nest
- # Nuki
- # Sonos
- # Gira
- # Google Assistant
- # Switch Bot
- # …

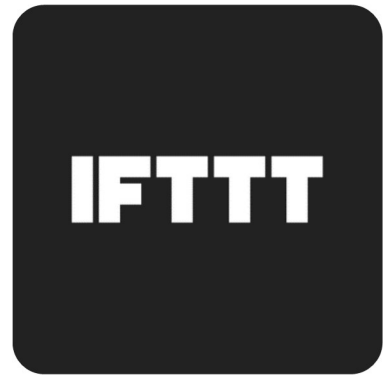

Die Dienste können über individuelle IF THIS THAN THAT - Regeln miteinander vernetzt werden. Diese Regeln werden bei IFTTT Applets genannt. Ein Applet besteht aus einem IFTTT-Trigger und einer IFTTT-Action. Machen Sie sich zunächst mit der Plattform IFTTT vertraut und legen ein Benutzerkonto an.

Intertechno Selection ist hier sehr flexibel konzipiert und arbeitet mit sogennanten Webhooks. Diese können sowohl als IFTTT-Trigger, als auch als IFTTT-Action genutzt werden.

### IFTTT-Trigger:

Intertechno Selection löst etwas in einem anderen System aus

### IFTTT-Action:

Intertechno Selection wird von einem anderen System ausgelöst

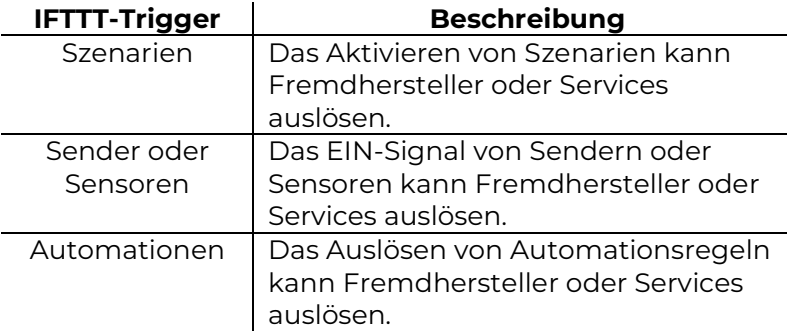

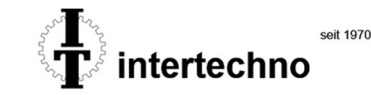

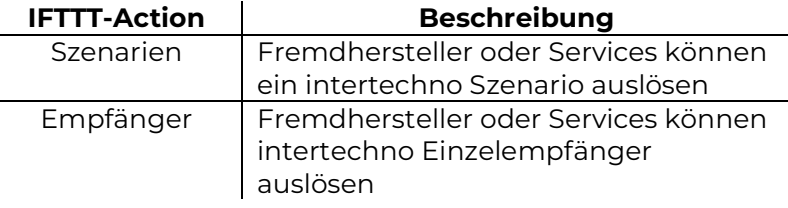

#### $10.1.$ **ERSTELLEN VON IFTTT-TRIGGERN**

Sofern Sie wünschen, dass bei Auslösen eines intertechno Szenarios, eines Senders oder Sensors oder einer Automation auf Systeme oder Services von Fremdherstellern zugegriffen wird, so erstellen Sie IFTTT Trigger.

- # Klicken Sie lange auf das intertechno Szenario, den Sender oder Sensor oder die Automation, welche als IFTTT Trigger fungieren soll
- # Klicken Sie auf "IFTTT Trigger"
- # Notieren Sie sich den jeweiligen Event-Namen
- # Nun muss der Webhook-key hinterlegt werden
- # Öffnen Sie die IFTTT App
- # Wechseln Sie zum Tab "Profil"  $\rightarrow$  "Meine Dienste"  $\rightarrow$  "Webhook"
- # Klicken Sie auf das
- # Im rot markierten Bereich finden Sie den Webhook-Key
- # Wechseln Sie zur intertechno Selection App
- # Geben Sie den Webhook-Key in der intertechno Selection App ein
- # Klicken Sie auf, Webhook-Key verwenden"
- # Der jeweilige Event-Name für Szenarien, Sender oder Sensoren oder Automationen kann nun beliebig für IFTTT Trigger genutzt werden

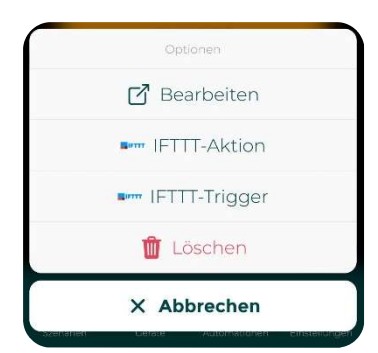

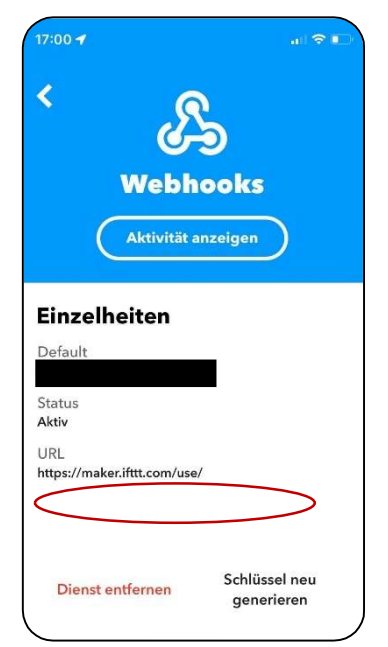

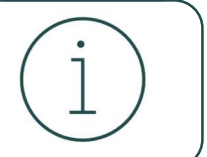

Der Webhook-key muss lediglich einmal in der intertechno Selection App hinterlegt werden und ist im Anschluss für alle weiteren IFTTT Trigger gespeichert.

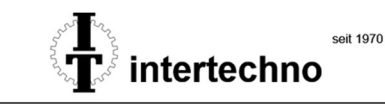

**Erstellen** 

Sie haben 10 von 20 Applets ers...

**Then That** 

Hinzufügen

If This

 $\bullet$ 

 $\overline{\mathbf{x}}$ 

ஃ

**Webhooks** 

- # Erstellen Sie nun ein neues IFTTT Applet in der IFTTT App und wählen Sie bei "**if This".** .**Webhook**" aus
- # Wählen Sie "Receive a web request" aus
- # Geben Sie den jeweiligen Event-Namen aus der intertechno Selection App ein
- # Wählen Sie nun einen beliebigen Service eines Fremdherstellers unter "Then That" aus

#### **ERSTELLEN VON IFTTT-ACTIONS**  $10.2<sub>1</sub>$

Sofern Sie wünschen, dass ein Service oder System von Fremdherstellern intertechno Szenarien oder Einzelempfänger auslöst, so erstellen Sie IFTTT Actions.

- # Klicken Sie lange auf das intertechno Szenario oder den Einzelempfänger, welcher als IFTTT Action ausgelöst werden soll
- # Kopieren Sie den Aktivierungs-Link in die Zwischenablage
- # Wechseln Sie zur IFTTT App
- # Erstellen Sie ein neues Applet
- # Wählen Sie nun ein beliebiges Service eines Fremdherstellers unter "If This"
- # Wählen Sie bei "Then That", "Webhook" aus
- # Klicken Sie auf "make a web request"
- # Fügen Sie den zuvor kopierten Link in das Feld "URL" ein
- # Für das Auswahlfeld "Method", wählen Sie "GET"
- # Alle anderen Felder können Sie ignorieren

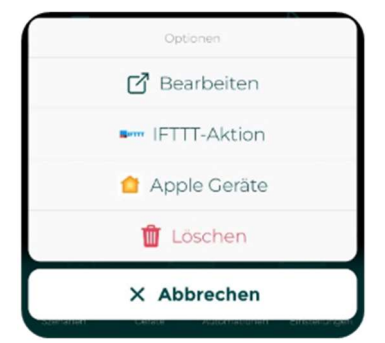

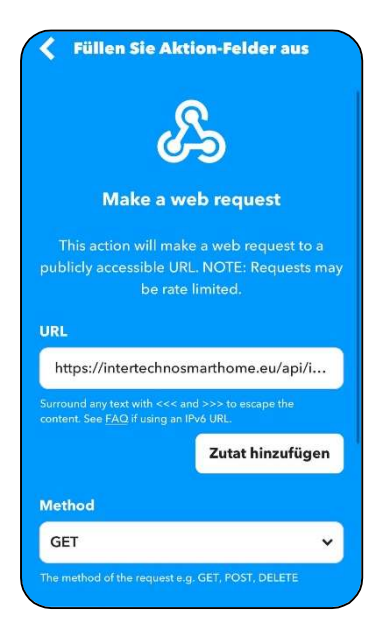

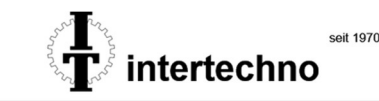

#### $10.3<sub>1</sub>$ BESONDERS NÜTZLICHE IFTTT SERVICES IM ALLTAG

Einige IFTTT Services können bei der Realisierung Ihres Smart Homes besonders nützlich sein. In der folgenden Liste finden Sie eine Auswahl an Services, welche im Alltag durchaus relevant sein können:

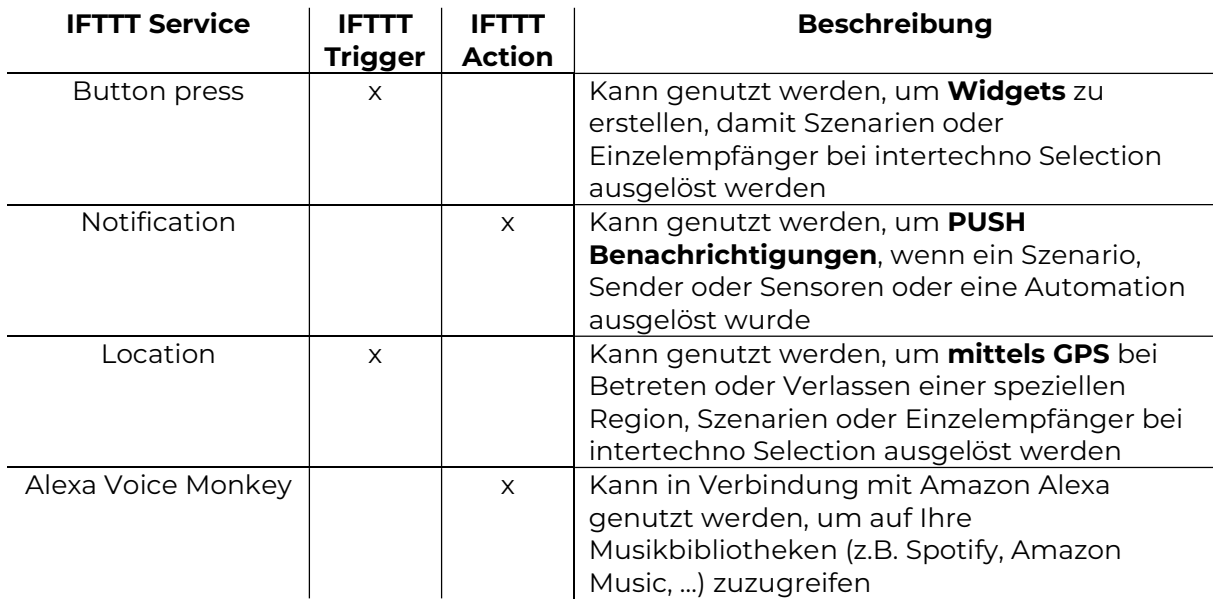

#### $10.3.1$ **EINBINDEN VON MUSIKBIBLIOTHEKEN**

Das Einbinden Ihrer Musikbibliotheken (z.B. Spotify, Amazon Music, …) ist eine besonders spannende Funktion, damit bei Aktivieren eines intertechno Szenarios, eines Senders oder Sensors oder einer Automation von intertechno Selection ein von Ihnen gewünschter Song oder eine von Ihnen gewünschte Playlist gestartet wird. Sie benötigen hierfür keinen Medienserver. Der Zugriff wird softwareseitig gelöst.

### Gehen Sie wie folgt vor:

- # Öffnen Sie die Website https://voicemonkey.io
- # Klicken Sie auf "Sign in"
- # Melden Sie sich mit Ihren Amazon Zugangsdaten an
- # Drücken Sie "Zulassen" um den Alexa Skill Alexa Voice Monkey zu aktivieren
- # Klicken Sie auf "Manage Monkeys"
- # Klicken Sie auf "+Add a monkey" und vergeben Sie einen beliebigen Namen
- # Ihr Amazon Echo wird automatisch ein neues Gerät finden
- # Öffnen Sie die Amazon Alexa App und erstellen eine neue Routine
- # Unter "Wenn folgendes passiert" wählen Sie "Smart Home"
- # Wählen Sie den Zuvor erstellten Monkey aus
- # Unter "Aktion hinzufügen" wählen Sie "Benutzerdefiniert" aus
- # Geben Sie ein, welches Lied oder welche Playlist starten soll, z.B. "spiele zufällig Jazz Musk"
- # Öffnen Sie nun **die intertechno Selection App** und erstellen einen **IFTTT Trigger** für Szenarien, Sender oder den Sensoren oder Automationen, welche das Lied oder die Playlist auslösen soll
- # Notieren Sie den Event-Namen
- # Öffnen Sie die IFTTT App und erstellen ein neues IFTTT Applet
- # Wählen Sie unter "if This", "Webhook" aus
- # Wählen Sie "Receive a web request" aus und geben Sie den jeweiligen Event-Namen ein, welcher Ihnen in der intertechno Selection App angezeigt wurde
- # Wählen Sie unter "then That ", "Alexa Voice Monkey" aus
- # Ihr Alexa Voice Monkey Konto erscheint
- # Wählen Sie den zuvor erstellten Monkey aus

Was ist das Resultat? Angenommen ein Szenario soll die Beleuchtung in Ihrer Wohnung einschalten und zugleich die Lieblingsplaylist starten:

# Erstellen Sie den IFTTT Trigger für das Szenario, welches Ihre intertechno Empfänger wie gewünscht schaltet und führen Sie die obenstehenden Anweisungen durch

Szenario wird ausgelöst (mittels gesetztem IFTTT Trigger)  $\rightarrow$  IFTTT Applet löst Alexa Voice Monkey aus → Alexa Voice Monkey löst Amazon Alexa Routine aus  $\rightarrow$  Musik wird gestartet

## 11. SMART REMOTE

Die intertechno Smart Remote ist etwas ganz besonderes. Wir wollten hierbei Funktionalität mit einmaliger Ästhetik verbinden. Die Smart Remote verfügt über 4 indirekt beleuchtete Sensortasten zur Ansteuerung von bis zu 4 Szenarien oder Einzelempfänger. Die Toucherfassung funktioniert mittels kapazitiver Sensorik.

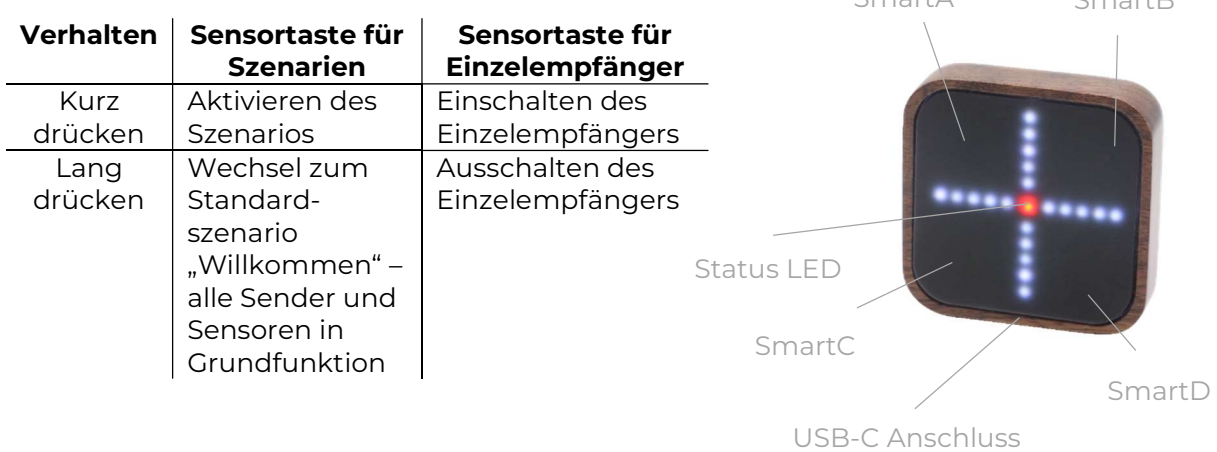

 $S_{\text{max}}$  small  $\Lambda$ 

**ntertechno** 

intertechno Selection - Bedienungsanleitung | V1

Richtiges Bedienen der Smart Remote: Zum adäquaten Schalten sorgen Sie für eine möglichst große Auflagefläche des Fingers auf der Sensortaste. Belassen Sie Ihre Finger auf der Sensortaste, bis das LED-Kreuz aufleuchtet. Mechanischer Druck muss hierfür nicht aufgebaut werden!

#### $11.1$ **ANLEGEN DER SENSORTASTEN**

Es existieren 3 Möglichkeiten zur Nutzung der Smart Remote. Wählen Sie selbst, welche Option die Passendste für Sie ist:

Option A – NFC Pairing: Sie haben intertechno Selection sowie die intertechno Empfänger neu erworben und möchten die Empfänger möglichst rasch und einfach per intertechno Selection App steuern:

- # Koppeln Sie die Smart Remote entsprechend der Bedienungsanleitung des jeweiligen Empfängers
- # Öffnen Sie die intertechno Selection App
- # Halten Sie Ihr Smartphone an die Rückseite der Smart Remote zur markierten Stelle
- # Die Status LED der Smart Remote leuchtet kurz in mangeta auf
- # In der App wurden nun 4 neue Empfänger angelegt (SmartA, SmartB, SmartC, SmartD)
- # Halten Sie Ihr Smartphone erneut an die Rückseite der Smart Remote zur markierten Stelle
- # Die Status LED der Smart Remote leuchtet erneut kurz in mangeta auf.
- # In der App wurden 4 neue Sender angelegt (SmartA, SmartB, SmartC, SmartD)
- # Speichern Sie die Einstellungen in der App
- # Verwalten Sie den Namen sowie die Funktion der Sensortasten bequem in der App

Was ist das Resultat? Die direkte Kopplung zwischen Smart Remote und Empfängern wurde gelöst. Die Kommunikation erfolgt nun über die Smart Home Zentrale.

Das hat Vorteile, beispielsweise kann jede Sensortaste nun auch ganze Szenarien auslösen, oder Sie können die Funktionen der Sensortasten je nach Szenario adaptieren, z.B. kann eine Sensortaste am Morgen das "Guten Morgen" Szenario auslösen, ab Sonnenuntergang jedoch das "Wir gehen schlafen" Szenario.

Achten Sie bei der Option NFC Pairing darauf, dass Ihr Smartphone parallel an der markierten Stelle des Smart Remote aufliegt.

Erfolgt die Auflage schief oder zu kurz führt dies zu einer fehlerhaften Datenübertragung!

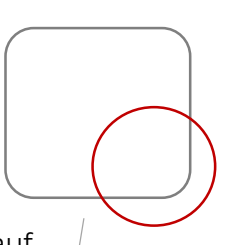

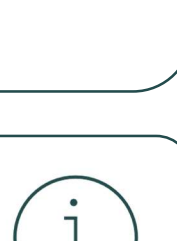

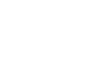

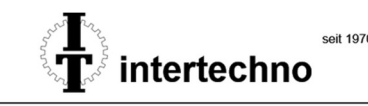

USB-C Anschluss

Option B: Sie möchten die Smart Remote manuell anlegen. Diese Option bietet individuellere Vorteile als Option A.

- # Legen Sie die einzelnen Sensortasten der Smart Remote entsprechend des Kapitels "Sender und Sensoren anlegen" an und weisen Sie individuelle Funktionen zu
- # Wählen Sie als Gerätetyp "Handsender" aus

Option C: Die Smart Remote soll autark, völlig ohne Smart Home Zentrale genutzt werden:

# Koppeln die Smart Remote entsprechend der Bedienungsanleitung des jeweiligen Empfängers. Die Smart Remote verhält sich in diesem Fall wie ein üblicher Handsender von intertechno

#### $11.2.$ **ANZAHL DER SENSORTASTEN ÄNDERN**

Es ist möglich die Anzahl der Sensortasten zu ändern. Dies erfolgt bequem per intertechno Selection App:

- # Öffnen Sie die intertechno Selection App
- # Wechseln Sie zum Reiter "Einstellungen"
- # Drücken Sie auf "Smart Remote"
- # Im Scroll-Down Menü können Sie nun einstellen, ob 1, 2 oder 4 Empfänger angesteuert werden sollen
- # Optional kann die Checkbox "Touch kalibrieren" angekreuzt werden
- # Drücken Sie auf "speichern"

zu übertragen

# Halten Sie Ihr Smartphone an die Rückseite der Smart Remote zur markierten Stelle, um die Einstellungen auf die Smart Remote

Je nachdem welche Empfängeranzahl Sie gewählt haben, werden die horizontalen oder vertikalen LEDs als Bereichsmarkierungen sichtbar.

Im Falle, dass nur ein Empfänger angesteuert wird, bewirkt das Drücken in dem einen LED-Bereich das Einschalten und im anderen LED- Bereich das Ausschalten des Empfängers.

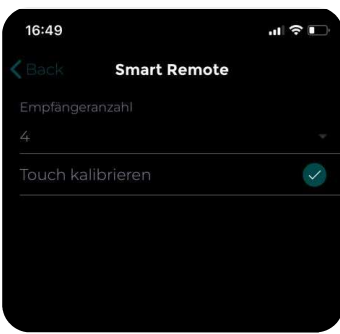

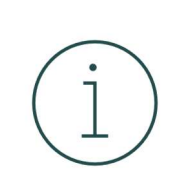

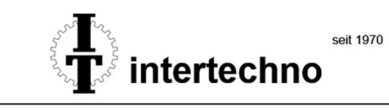

 $11.3.$ **TOUCH KALIBRIEREN** 

Die Toucherfassung funktioniert mittels kapazitiver Sensorik. Sollte es zu dem

unwahrscheinlichen Fall kommen, dass Ihre Sensortasten nicht zuverlässig schalten, so kalibrieren Sie bitte die Toucherfassung neu. Gehen Sie wie folgt vor:

- # Öffnen Sie die intertechno Selection App
- # Wechseln Sie zum Reiter "Einstellungen"
- # Drücken Sie auf .. Smart Remote"
- # Wählen Sie die Checkbox "Touch kalibrieren" aus
- # Halten Sie Ihr Smartphone an die Rückseite der Smart Remote zur markierten Stelle, um die Einstellungen auf die Smart Remote zu übertragen
- # Legen Sie die Smart Remote auf eine neutrale Fläche
- # Die Status-LED beginnt konstant in der Farbe magenta zu leichten. Berühren Sie weder die Sensortasten noch das Walnussholzgehäuse in dieser Zeit
- # Nach ca. 10 Sekunden hört die Status-LED auf zu leuchten
- # Die Kalibrierung ist abgeschlossen

#### $11.4$ **STATUS LEDS**

Die Status-LED der Smart Remote gibt verschiedene Signale in Form von Farben von sich. In der folgenden Liste erhalten Sie einen Überblick:

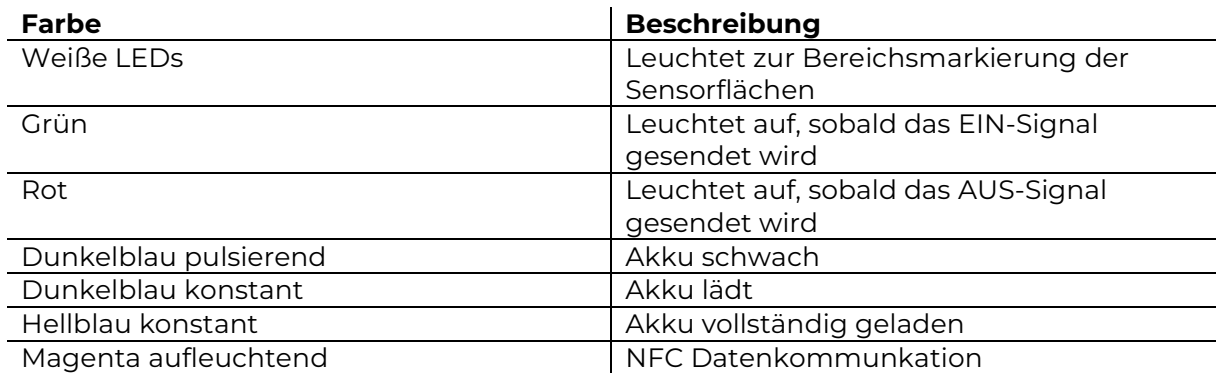

# 12. FACTORY RESET

Halten Sie die mitgelieferte Factroy Reset Card an die rechte Außenseite der Smart Home Zentrale. Die Status-LED färbt sich rot. Nach 10 Sekunden färbt sich die Status-LED zur Bestätigung weiß. Alle Einstellungen wurden nun gelöscht. Das Gerät wurde auf Werkseinstellung zurückgesetzt.

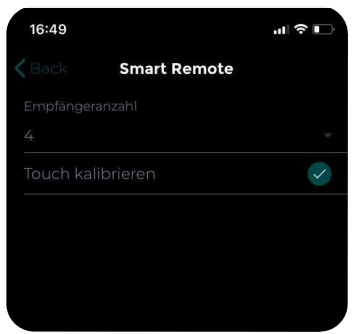

ntertechno